附件 1:

## 2023 届毕业研究生档案信息上报流程

一、毕业生档案信息上报步骤

1. 扫描下方二维码,或关注"广东教育"微信公众号 点击"微政务""大学生就业创业"跳转至小程序

2. 点击"初始档案信息",填写完毕后点击"提交"

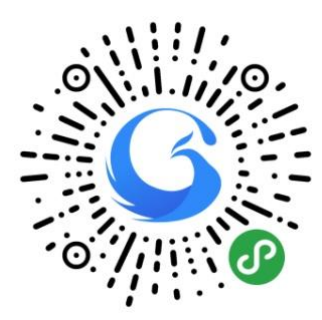

## 二、注意事项

1.登记档案信息前,必须绑定生源。

2.档案信息档案接收单位信息必须按照本人毕业去向 实际情况填报。附件必须上传与档案转寄类型对应的材料。

## 三、档案信息上报操作指引

1.登录"广东大学生就业创业"小程序,可选择从首页 进入"初始档案信息"窗口。

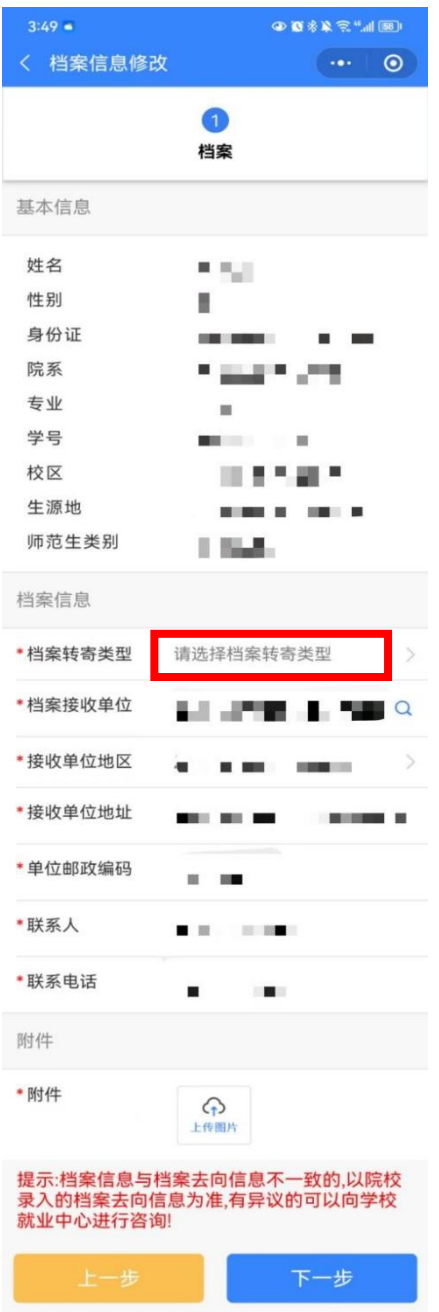

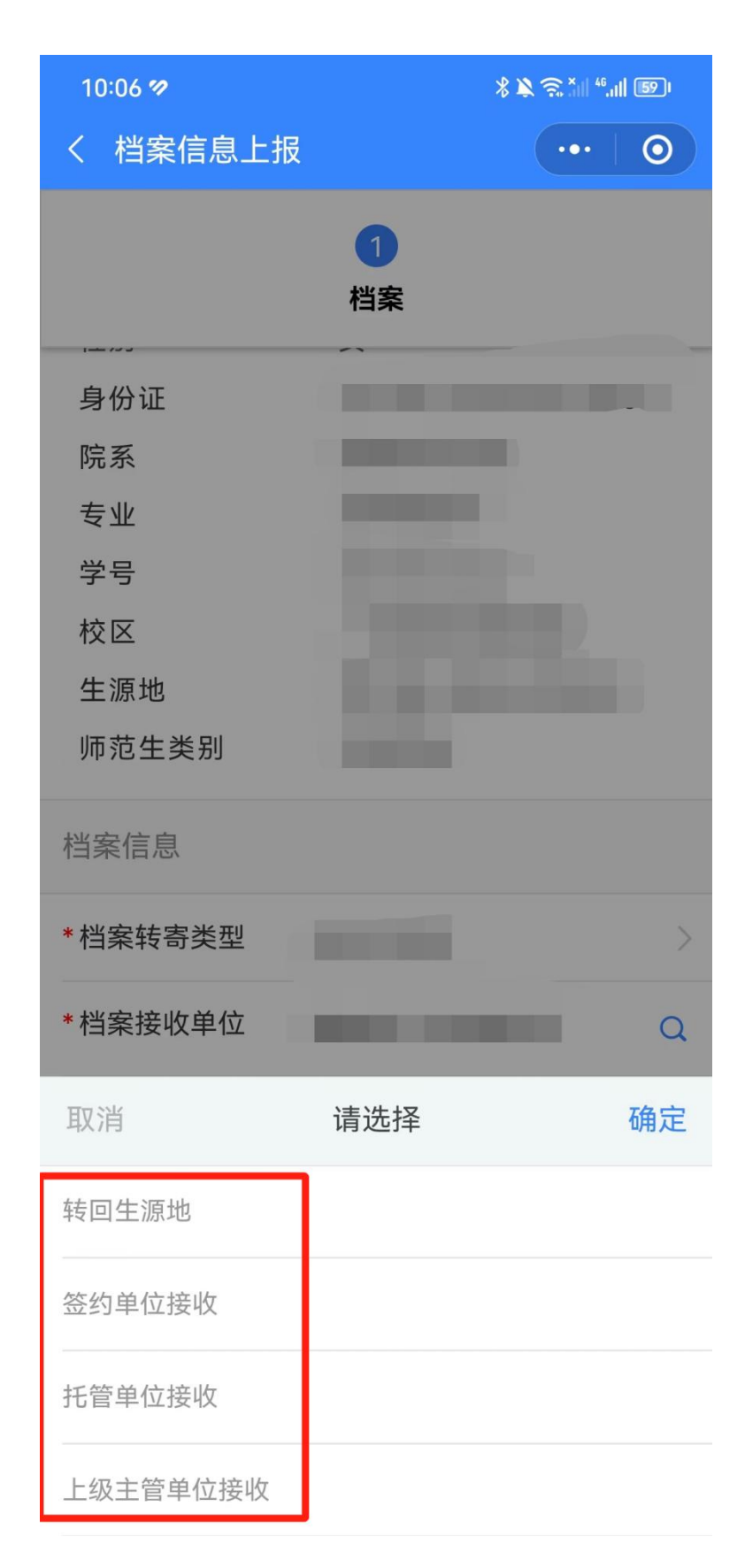

2.根据实际情况填写信息,选择正确的档案转寄类型, 填报准确档案去向信息,以及上传相应的附件后点击下一步。 档案转寄类型分为以下四类:

(1)转回生源地:档案转回生源地的公共就业人才服务 机构。附件材料须上传: <mark>档案回生源地申请(附件 2)、户</mark> 口本首页、个人页。

(2)签约单位接收:档案转就业(升学)单位。其中到 机关、国有企事业单位就业或定向招生就业的,应当转递至 就业单位或定向单位。附件材料须上传:就业(升学) 单位 调档函、录用材料(就业协议)等。

(3)托管单位接收:档案转非生源地的公共就业人才服 务机构。到非公单位就业、灵活就业及自主创业的,转递至 就业创业地或户籍地公共就业人才服务机构,其中转递至就 业创业地的,应提供相关就业创业信息。附件材料须上传: 非生源地的公共就业人才服务机构调档函。

(4)上级主管单位接收:档案转就业单位的上级部门。 材料须上传: 用人单位调档函。

3.初始档案信息审核后,后续如需修改档案去向信息, 需进入"变更档案去向"窗口修改档案去向信息。

4

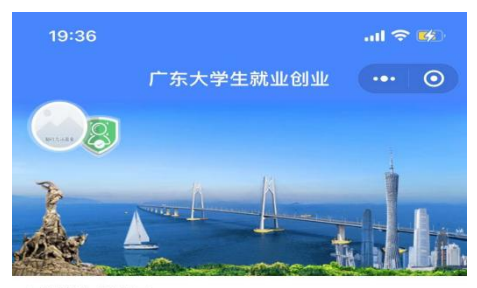

■智慧办事大厅

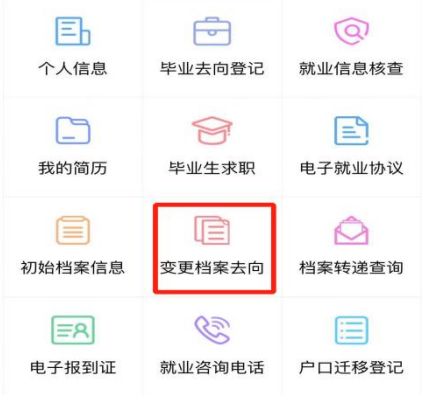